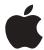

## Update to the Personal LaserWriter 4/600 PS

## Changing the default paper size

The Personal LaserWriter 4/600 printer ships configured for U.S. Letter paper. To use other supported paper sizes (such as A4, B5, Legal, or Executive), you must change the default paper size:

- 1 Open the Apple Printer Utility software.
- 2 Open the Job Defaults category.
- 3 Open the Paper Handling category.
- 4 Choose the appropriate default paper size from the pop-up menu.
- 5 Click the Send button to send the new default paper size to the printer.

(For more detailed instructions, see "Setting Paper-Handling Options" in Chapter 2 of the *Personal LaserWriter 4/600 User's Manual.*)

**IMPORTANT** If the default paper size does not match the paper size in the cassette tray, extra blank pages, false paper-out error messages, and paper jams may occur.